## **TUTORIAL TEAMS PARA FAMILIAS**

**Diríjase a la siguiente página**:

## <https://www.microsoft.com/es-es/microsoft-teams/log-in>

## **1. Elija una de las dos opciones**:

Descargar la aplicación en versión escritorio

 Iniciar sesión con su usuario Educacyl (mismo email y contraseña que para Yammer)

## **2. Si decide descargar:**

 Pulse el botón descargar Teams y espere a que se descargue el documento .exe en su navegador.

 Una vez terminada la descarga, abra el archivo descargado y, en la ventana emergente, pulse "ejecutar".

 Cuando se abra el programa, pulse "introducción" e introduzca las credenciales de su usuario Educacyl.

**3.** Si decide acceder online sin descargar el programa:

Pulse el botón iniciar sesión e introduzca sus credenciales Educacyl.

**4. La apariencia del programa** es la siguiente, tanto en la versión descargada como en la versión de acceso online:

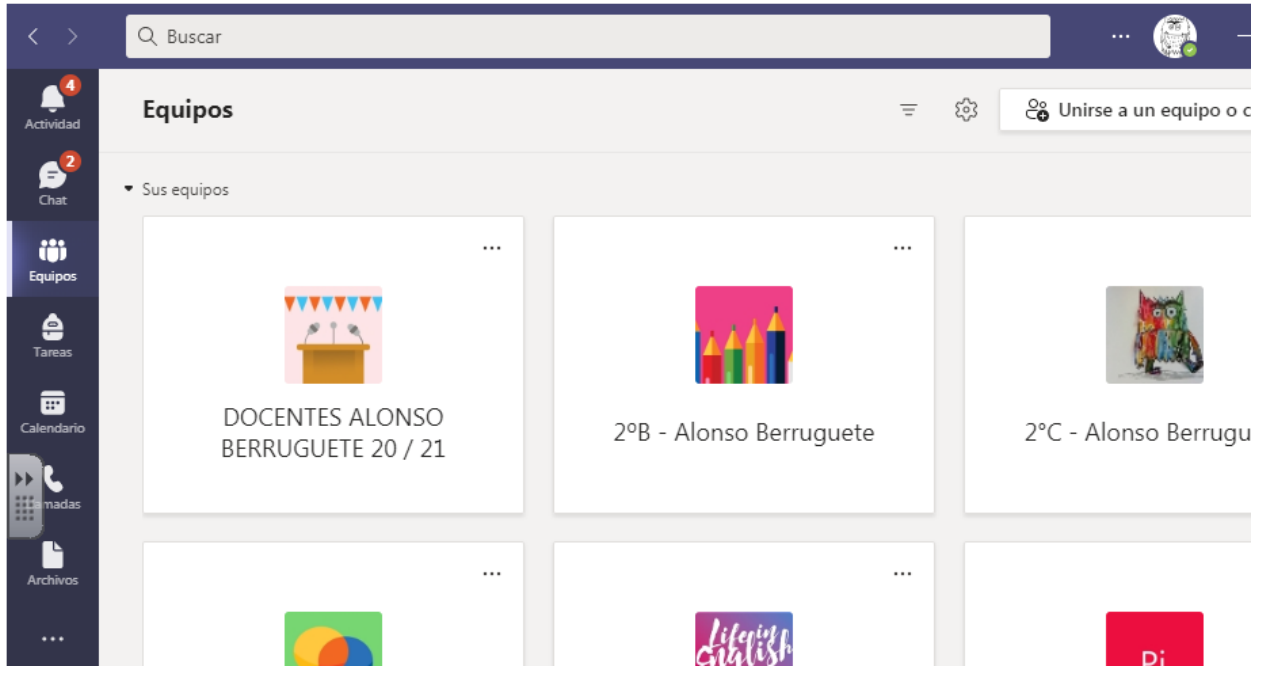

- Las **herramientas esenciales** son las del menú morado vertical de la izquierda.
- En la rúbrica "**chat**" encontrará las conversaciones y mensajes grupales y personales que vaya mandando y recibiendo.

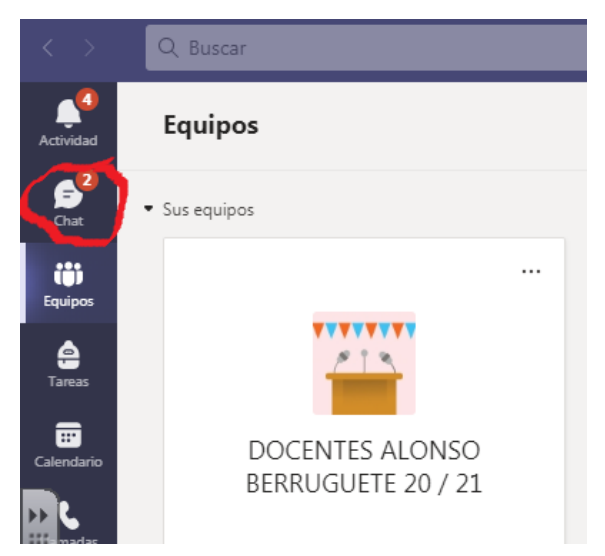

- En la rúbrica "**equipos**" encontrará los grupos a los que pertenece. Normalmente, le aparecerá la clase de si hijo/a o ninguno, si aún no ha sido creado el grupo.
- En la rúbrica "**calendario**" podrá ver por día, semana y mes vista las convocatorias a tutorías y a llamadas de grupo concretadas por el/la tutor/a.
- **Cuando esté convocado a una reunión**, diríjase a la rúbrica "calendario" y pulse el botón de videocámara o de "unirse" que aparece encima de la citación, como se ve en la captura de pantalla sobre este texto.

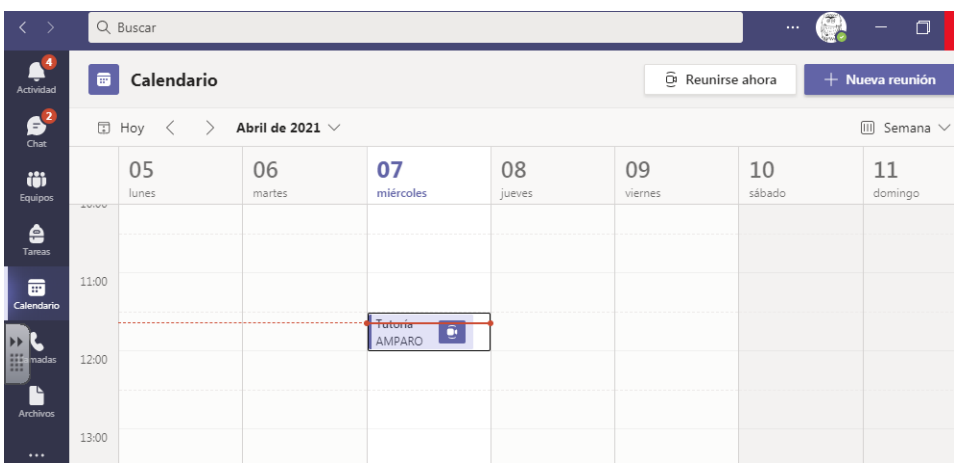

 **Una vez en la llamada**, pulse los botones de videocámara y elija las opciones de audio en las opciones que le convengan, ya sea apagar o encender la cámara, o bien administrar la entrada de audio por un micrófono o el propio audio del equipo. Finalmente, pulse el botón "**unirse ahora**" para entrar en la reunión:

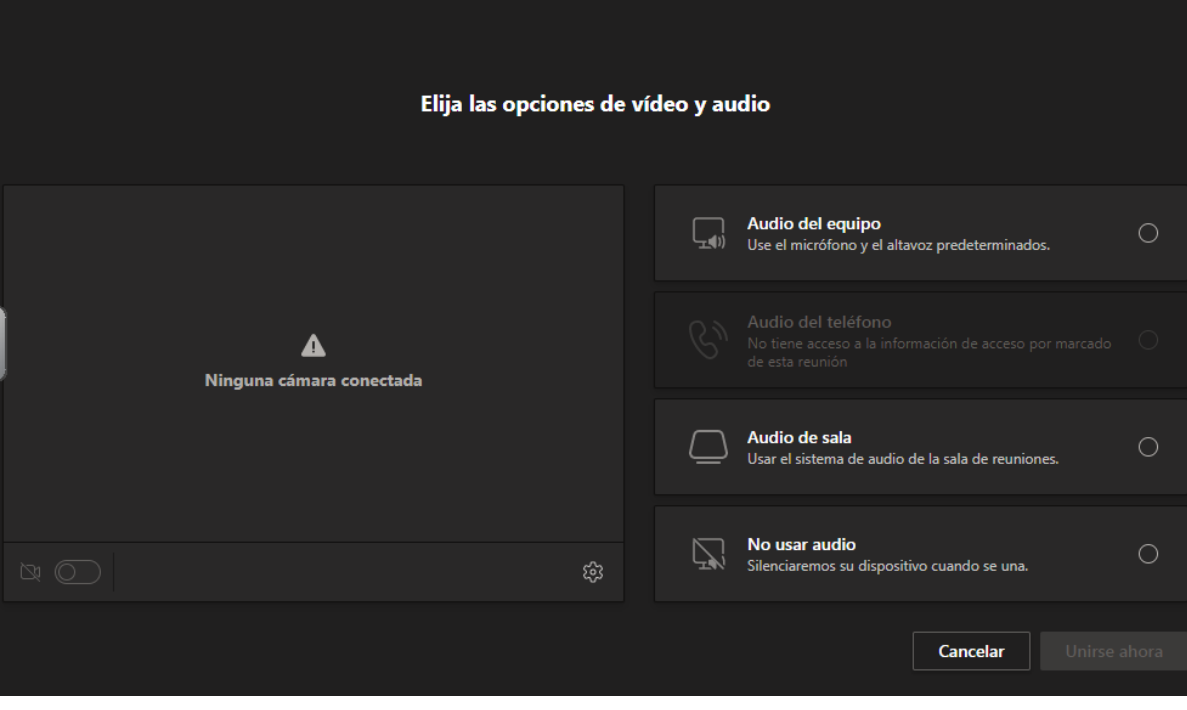

 $\circ$